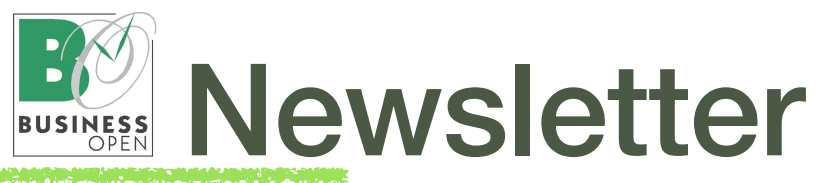

# NEU: Business OPEN v23 ist da!

Heute möchten wir Ihnen unsere nagelneue Version Business OPEN v23, basierend auf 4D v20 LTS (Long Term Support) vorstellen.

Der Fokus des Updates liegt auf der Anpassung an die modernen Mac- und Windows-Betriebssysteme.

# Technisch aktuell

Business OPEN v23 wurde aufgelegt, da es für unsere aktuelle Version BO v20 seitens 4D kein Produkt-Update und keine technische Unterstützung mehr geben wird. [Systemanforderung BO v23/4D v20.1 LTS](https://de.4d.com/product-download/4D-v20-LTS)

Durch Anpassung an 4D v20 bleibt BO eine technisch aktuelle Investition. 4D v20 ist zertifiziert für die Betriebssysteme Windows 10 und Windows 11 sowie für macOS Big Sur (11) bis macOS Sonoma (14).

Auf dem Mac läuft BO v23 native unter den Apple-Prozessoren M1 und M2 (hohe Geschwindigkeit).

# Angemessene Kosten

4D veröffentlicht ca. alle 18 Monate ein kostenpflichtiges Update. Diese Frequenz halten wir für nicht ausreichend innovativ und zu kostenintensiv für unsere Kunden.

Um Ihre Update-Kosten gering zu halten, haben wir die 4D-Version v19 wieder übersprungen und BO nunmehr an 4D v20 adaptiert.

# Update-Preise (Netto)

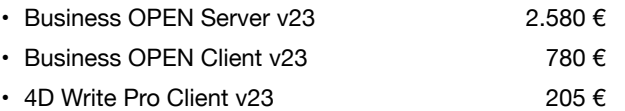

# HAUPT-FEATURES

Nachfolgend die wichtigsten neuen Eigenschaften von Business OPEN v23:

# Allgemein

- PDF-Format für Druckvorschau unter Windows
- Emailverwaltung: jetzt auch Abruf eingegangener Mails möglich (wahlweise auch nur Header-Informationen)
- Qodly Studio: zusätzlicher Web-Zugriff auf den Server
- Dark Mode Support (macOS)

• 4D Backup: letztes Backup wiederherstellen als Standard

- verbesserte Netzwerk-Kommunikation
- QUIC-Protokoll
- schnellere und stabilere Performance bei vielen gleichzeitigen Netzwerkverbindungen
- resilientere 4D Infrastruktur bzgl. Netzwerkabbrüchen und, damit verbunden, gegen Datenverlust

# Listboxen

- variable Zeilenhöhe
- vertikales und horizontales Zellen-Padding

# *Herzlich Willkommen zum Business OPEN Newsletter!*

*Sehr geehrte Business OPEN-Anwender,*

*wie Sie bereits wissen, stellt GUBUS Software zum Jahresende 2024 aus Altersgründen den Betrieb ein.*

*Zum "Abschied" präsentieren wir Ihnen nochmals ein Update von Business OPEN auf nunmehr Version v23. Wenn Sie BO weiter nutzen möchten, sind Sie mit der Version auf einem technisch aktuellen Stand. Falls Sie auf eine andere Software umsteigen wollen, verschafft Ihnen BO v23 mehr zeitlichen Spielraum.*

*Des Weiteren haben wir auf drei Seiten neue und nützliche Features von BO zusammengestellt, die Sie größtenteils bereits in BO v20 anwenden können.*

*Viel Spaß bei der Lektüre des Newsletters und einen inspirierenden Herbst wünscht*

*Ihre GUBUS Software*

- Einplatzversion und weitere 4D Module auf Anfrage.
- Konvertierung des Datenfiles nach Aufwand.

Gerne unterbreiten wir Ihnen Ihr individuelles Update-Angebot. Rufen Sie uns an oder senden Sie eine Email an: [tutschku@gubus.de](mailto:tutschku@gubus.de?subject=Angebot%20Business%20OPEN%20v20)

- 4D Write Pro
- "schwebende" Textboxen (auf der Seite frei platzierbare Container für Text, Bilder, Formeln oder Tabellen)
- dynamische Tabellen:
- Befüllung (Datenbankfelder, 4D Ausdrücke, Standardvariablen) mit dynamischer Länge
- Definition einer Datenquelle für Tabellen
- seitenübergreifende Tabellen-Header
- Tabellen mit Umbruch- und Übertragzeilen
- Seitenumbrüche innerhalb von Tabellenzeilen
- automatisches Erkennen eines geänderten Dokuments
- überarbeitete Import- (jetzt auch Word-Dokumente) und Exportfunktion (jetzt direkte PDF-Erstellung möglich) 4D View

• funktionale und optische Überarbeitung: Pivot-Tabellen, verbesserte Präzision komplexer Berechnungen, visuell ansprechende Diagramme und Illustrationen u.v.m.

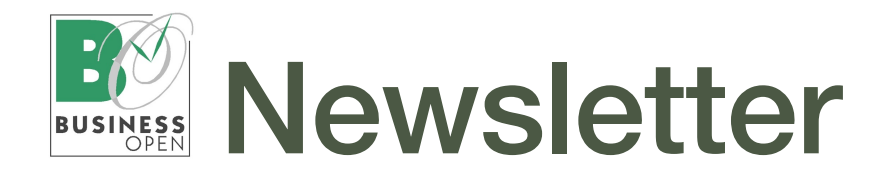

# NEU & NÜTZLICH

Wir haben unsere systemweiten Änderungsprozeduren für die [Man](https://www.gubus.de/BODoku-Ordner/BODoku_book-871.htm#pgfId-13297)[dantadressnummer](https://www.gubus.de/BODoku-Ordner/BODoku_book-871.htm#pgfId-13297) und die [Mandant](https://www.gubus.de/BODoku-Ordner/BODoku_book-876.htm#pgfId-9865)[artikelnummer](https://www.gubus.de/BODoku-Ordner/BODoku_book-876.htm#pgfId-9865) um zwei weitere Optionen ergänzt:

#### MandArtikelNr in Teilen systemweit ändern

Ergänzend zur systemweiten kompletten Änderung der Mandantartikelnummer ermöglicht eine neue BO-Funktion nun auch, Teilstrings der MandArtikelNr systemweit auszutauschen.

Nach Aufruf der Funktion werden Sie zunächst aufgefordert, den zu ersetzenden Substring der MandArtikelNr zu benennen:

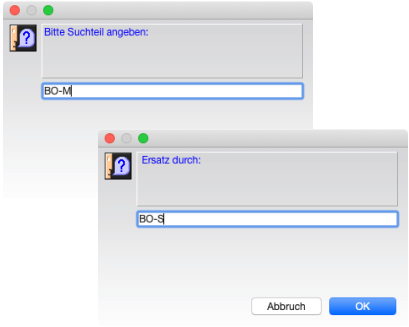

In einem Folgedialog geben Sie den Ersatz-String an und lösen mit OK die systemweite teilweise Änderung der MandArtikelNr aus. [Mehr lesen](https://www.gubus.de/BODoku-Ordner/BODoku_book-877.htm#50471120_MandArtikelNr%20in%20Teilen%20systemweit%20%C3%A4ndern)

## Versandbedingung-Code systemweit ändern

Sollte es einmal erforderlich sein, den Versandbedingungscode systemweit zu ändern, klicken Sie bitte im Datensatz der Versandbedingung auf die Feldbeschriftung VersandbedCode und bestätigen Sie den erscheinenden Nachfragedialog:

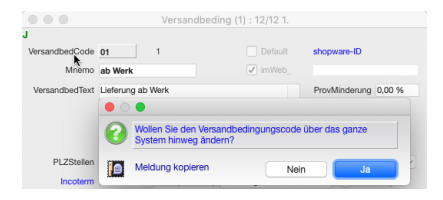

Geben Sie im Folgedialog den neuen Code ein und bestätigen Sie den Button OK:

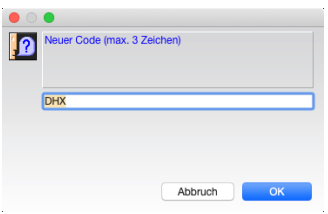

Der neue Versandbedingungscode wird daraufhin in die betreffenden Adressen und Vorgänge übertragen.

#### Sprechender Name für Email-Anhang

Auf vielfachen Wunsch haben wir den Namen des Anhang im [Standard-](https://www.gubus.de/BODoku-Ordner/BODoku_book-743.htm#pgfId-30583)[Emailversand](https://www.gubus.de/BODoku-Ordner/BODoku_book-743.htm#pgfId-30583) von Vorgangsbelegen sprechender gestaltet, so dass er von Sender und Empfänger leichter identifiziert und zugeordnet werden kann.

Der Name des Beleg-PDFs im Anhang setzt sich nun zusammen aus Belegart + Belegnummer + Belegdatum des Vorgangs:

Datei-Anhang Auftrag 49934 17.02.2023.pdf

Tipp: Debug, falls kein Bild gedruckt wird

Sollte beim [Druck von Vorgangsbe](https://www.gubus.de/BODoku-Ordner/BODoku_book-1023.htm#pgfId-2194)[legen mit Bildern das Bild einer Positi](https://www.gubus.de/BODoku-Ordner/BODoku_book-1023.htm#pgfId-2194)on nicht gedruckt werden, besteht die Möglichkeit des Debuggings.

Ergänzen Sie die Druckprozedur äQPxReturnPict der Bildvariablen um den Parameter 1:

vvBild:=äQPxReturnPict([AngebotPos]M andArtikelNr;[Document]DocCategory);1)

BO schreibt daraufhin beim Druck einen Hinweis auf etwaige Probleme in die Zwischenablage des Rechners:

... Zwischenablage 2023-06-28T09:08:31.578Z: [Document]thePath<br>2023-06-28T09:08:33.927Z: Picture file: MacintoshHD:Users:tutschku:Desktop:ScreenSnapz.ipg 0 2023-06-28T09:08:33.9282: vor äQPx\_ImageInfos<br>2023-06-28T09:08:33.9282: vor äQPx\_ImageInfos MacintoshHD:Users:tutschku:Desktop:ScreenSnapz.jpg 2023-06-28T09:08:35.475Z: Ende äQPxReturnPic

Sortierter SuperReport-Druck: Druckreihenfolge = Bildschirmsortierung

Ab Business OPEN v20 haben wir einen häufig geäußerten Anwender-Wunsch ermöglicht: den sortierten Belegdruck in der vom Anwender zuvor am Bildschirm festgelegten Reihenfolge seiner markierten Auswahl an Datensätzen (UserSet).

Als Voraussetzung ist im Mandant auf Seite 4 der neue Schalter SRP sortiert auf 1 zu stellen. Das Feld befindet sich im ausgeklappten Teil der Seite in der rechten Spalte rechts neben dem Feld Zeige Druckdialog (Bildschirmhilfe beachten):

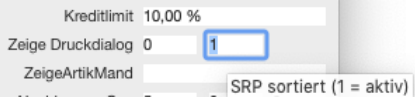

Im Ausdruck sollte nun die Reihenfolge der Dokumente der sortierten Reihenfolge der Datensätze am Bildschirm entsprechen, im Foto unten z.B. der Sortierung nach Warenwert und Belegdatum:

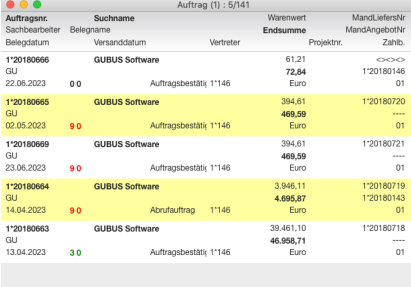

Hinweis: Ein der Bildschirmsortierung entsprechender sortierter Druck funktioniert ausschließlich für Super-Report Pro-Formulare, nicht für 4D Berichte etc.

Bei SuperReports vom Typ äPrint-SRProSel (Checkbox nur Hauptdatei an) wird die Bildschirmsortierung nur dann berücksichtigt, wenn das Formular keine eigene Sortierung enthält. Ansonsten greift die Sortierung des Reports.

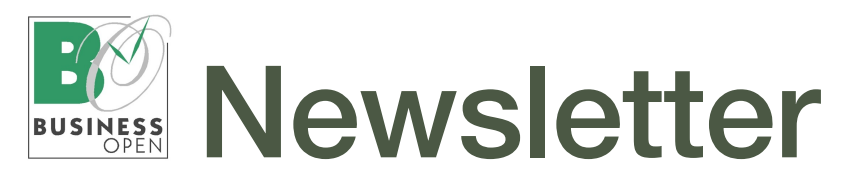

# NEU & NÜTZLICH

## Business OPEN XRechnung

XRechnung ist ein XML-basiertes semantisches Datenmodell, das als Standard für elektronische Rechnungen etabliert ist und insbesondere im Rechnungsaustausch mit öffentlichen Auftraggebern in Deutschland verwendet wird.

BO v20 stellt eine neue Funktion bereit, mit der eine oder mehrere markierte Rechnungen in XRechnungen im CII-Datenformat verwandelt werden können (Preis auf Anfrage bei GUBUS Software).

Es entsteht ein xml-Dokument pro Rechnungsdatensatz: [Mehr lesen](https://www.gubus.de/BODoku-Ordner/BODoku_book-1554.htm#50470967_Business%20OPEN%20xRechnung)

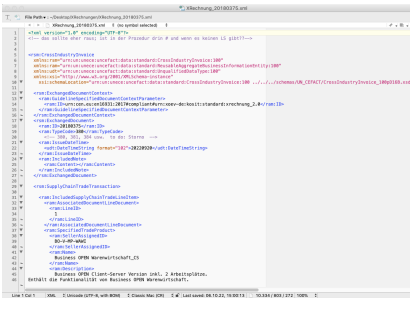

Bessere Übersicht über vorhandene Artikeltexte im Artikelstamm

In BO v23 kann die Zeilenhöhe in Listboxen dynamisiert werden. Dieses neue Feature haben wir genutzt, um auch längere Artikeltexte im Layout auf Seite 1 des Artikelstammdatensatzes vollständig anzuzeigen:

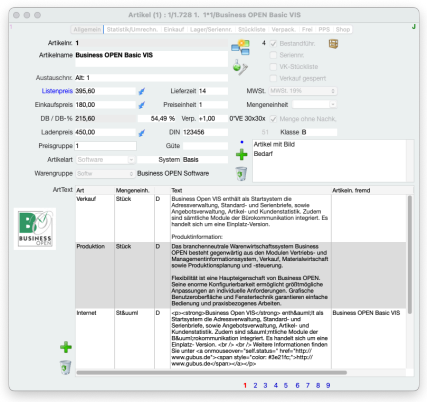

Stornieren von Seriennummern und Chargen im Rahmen des Rechnungsstornos

Wenn Sie mithilfe der Schrauben-zieherfunktion [Stornobelege](https://www.gubus.de/BODoku-Ordner/BODoku_book-920.htm#pgfId-8722) Rechnungen mit Lagerrückbuchung stornieren, werden auch evtl. verwendete Seriennummern oder Chargen automatisch zurückgesetzt. Diesen Prozess haben wir in BO v20 nachvollziehbarer gestaltet.

Das Stornieren von Seriennummern oder Chargen im Rahmen eines Rechnungsstornos wird in der BO-internen Protokolldatei "Gerätehistorie" dokumentiert. Pro Rechnungsposition entsteht ein Datensatz in der Gerätehistorie.

Unter dem Typ DEL-SE lassen sich Stornovorgänge von Seriennummern oder Chargen selektieren (verfeinert nach z.B. Datum oder Belegnummer):

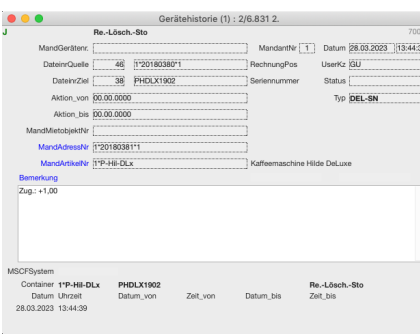

Jeder Gerätehistorie-Datensatz verwaltet

- Datum und Uhrzeit des Stornos
- Benutzer
- Belegnummer der stornierten Rechnung
- Belegnummer der Storno-Rechnung • MandArtikelNr und -Name
- 
- Seriennummer/Charge, Menge (Zugang/Abgang)
- UUID (eindeutige Kennung des Seriennummern- bzw. Chargendatensatzes).

Die Datei "Gerätehistorie" kann als Basis für Auswertungen in Berichtsform dienen. Die UUID kann hierbei als Verknüpfung zum Datensatz in der Datei "Seriennummer" herangezogen werden, aus dem dann fehlende Daten wie z.B. MHD oder Garantiedatum geholt werden können. [Mehr lesen](https://www.gubus.de/BODoku-Ordner/BODoku_book-1402.htm#50471733_Stornieren%20von%20Seriennummern/Chargen%20im%20Rahmen%20des%20Rechnungsstornos)

#### WEEE-Nr. im Artikel

Die [WEEE-Nummer](https://deutsche-recycling.de) ist eine individuelle, länderspezifische Registrierungsnummer für Hersteller von Elektrogeräten. Sogenannte "Erstinverkehrbringer" von Elektro- und Elektronikartikeln müssen die Nummer für Deutschland bei der [Stiftung ear](https://www.ear-system.de/ear-portal/) beantragen..

Die WEEE-Nummer besteht aus acht Ziffern, z.B. "WEEE-Reg.-Nr. DE 12345678". Die Länderkennung "DE" zeigt den Registrierungsstandort des Herstellers; hier Deutschland. Die Nummer ist solange gültig wie der Hersteller registriert ist.

Neu in Business OPEN v20 ist das Feld WEEE-Nr. am unteren Bildrand auf Seite 8 im Artikelstamm. Sie können hier Ihre eigene Registrierungsnummer oder die WEEE-Nr. des Lieferanten für den Artikel hinterlegen:

Bei einem Klick auf die blaue Feldbeschriftung übernimmt BO die WEEE-Nr. in die Zwischenablage Ihres Rechner und öffnet gleichzeitig die Webseite des ear-Verzeichnis der registrierten Hersteller. Dort können Sie die WEEE-Nr. prüfen oder nach einer anderen Nummer suchen.

Bei der Erfassung einer Vorgangsposition im Verkauf überträgt BO die im Artikel hinterlegte WEEE-Nr. in die **Position** 

Im Rahmen der Vorgangsumwandlung wird diese von Vorgang zu Vorgang weitergereicht.

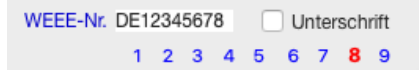

Die WEEE-Nr. wird im Eingabelayout der Positionsdatei angezeigt,

Beim Tagesabschluss findet die WEEE-Nr. Eingang in die Statistikposition, wo Sie rechts neben der Kostenstelle im Eingabelayout zu sehen ist:

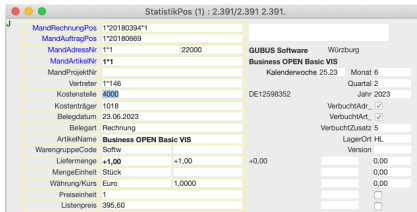

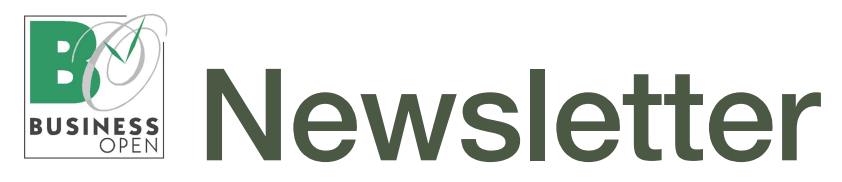

# TIPPS & TRICKS

#### Informationen zu einem 4D Report extern darstellen

Ab der Version Business OPEN v20 gibt es eine Funktion, mit deren Hilfe sich Informationen zu Inhalt und Struktur eines auf der Festplatte gesicherten 4D Reports tabellarisch darstellen und bei Bedarf ändern lassen.

Die Funktionalität ist hilfreich, um sich bei sehr komplexen Berichten eine Übersicht zu verschaffen.

Sie können zu jeder Spalte Informationen einsehen wie die interne Spaltennummer, den änderbaren (nicht internen) Spaltentitel, den Inhalt der Berichtsspalte sowie deren Sichtbarkeitsstatus (0 sichtbar, 1 unsichtbar):

## Gimmick in der Datei "Staat"

Ab der Version Business OPEN v20 wird die Flagge des jeweiligen Staates als Miniatur zwischen ISO-Code und Mandantnummer angezeigt. Ein Klick auf die Grafik vergrößert die Darstellung. Wenn Sie also schon immer einmal wissen wollten, welche Flagge z.B. Syrien hat, so ist hier die richtige Stelle, um es herauszufinden.

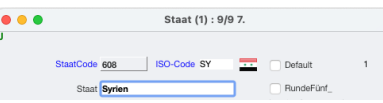

Ist der Staat Mitglied der europäischen Union, zeigt BO zusätzlich die EU-Flagge an.

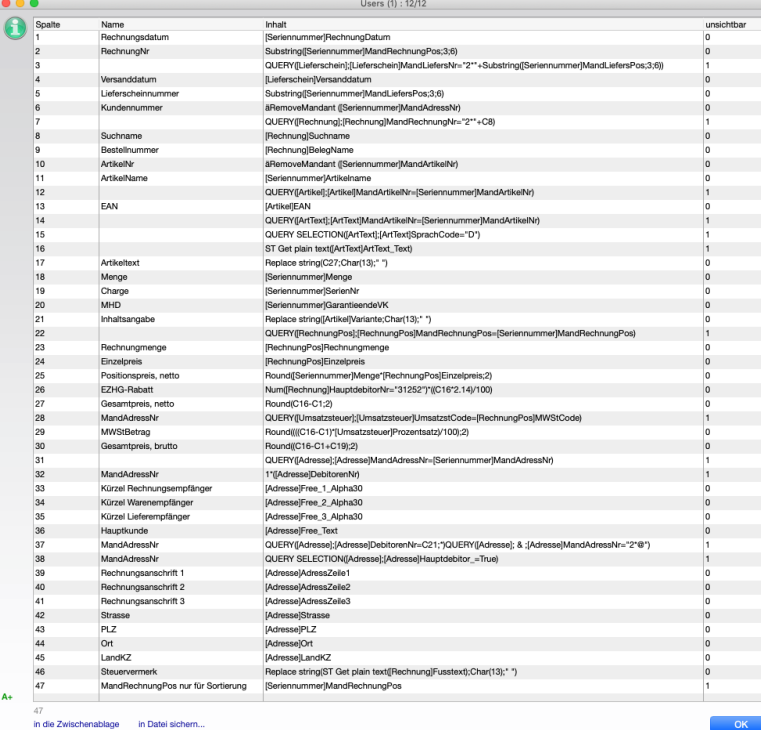

Neben der reinen Einsicht in die Stuktur des Reports besteht auch die Möglichkeit, Spaltenüberschriften zu ändern oder eine andere Hauptdatei zuzuweisen.

Des Weiteren können die Informationen der Tabelle in die Zwischenablage kopiert und von dort in eine Tabellenkalkulation eingesetzt werden. [Mehr lesen](https://www.gubus.de/BODoku-Ordner/BODoku_book-656.htm#50471117_4D%20Report:%20Informationen%20und%20Struktut%20extern%20darstellen)

# 4D Online Doc

Im Systemmanagerdialog finden Sie links oben den Knopf 4D Online Doc.

Einfaches Anklicken führt Sie zur [4D Programmiersprache](https://doc.4d.com/4Dv20/4D/20.1/4D-Programmiersprache.100-6479538.de.html).

Klick + alt-Taste bringt Sie zur Ma-trix des [4D Produkt-Lebenszyklus](https://de.4d.com/produkt-release-lebenszyklus).

Klick + alt- + Befehlstaste ruft die Seite [4D Product Download](https://de.4d.com/product-download/4D-v20-LTS) auf.

# FÜR DEN ADMINISTRATOR

## Unbekannte Prozeduren finden

Gelegentlich werden [Funktionen](https://www.gubus.de/BODoku-Ordner/BODoku_book-137.htm#pgfId-3637) außer Betrieb gestellt oder ihr Prozedurname wird vom Entwickler intern umbenannt.

Bei einem großen DataDict-Update (z.B. beim Einspielen einer neuen BO-Version) sucht BO unbekannte Funktionen und kennzeichnet diese, erkennbar an einem Haken in der Spalte unbekannt der Funktionen-Listbox.

Bei einem Klick auf die Spaltenüberschrift "unbekannt" sortiert BO die Funktionen aufsteigend nach dem Boolean-Kennzeichen (Wert 1 = ja = ganz unten). Bei einem zweiten Klick werden die Zeilen in umgekehrter Reihenfolge sortiert. Die angehakten Funktionen stehen nun ganz oben und können leicht gelöscht oder editiert werden:

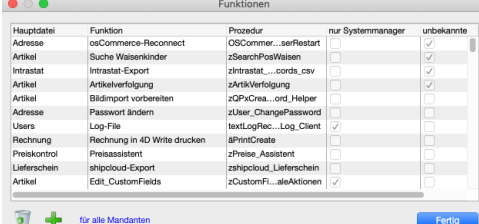

#### SuperReport Pro (SRP)-Lizenznummer aufrufen

Wenn Sie im BO-eigenen Fußteil des SRP-Editors in den Bereich unterhalb der Checkbox "nur Win" (siehe Cursor auf dem Foto unten) klicken, erscheint ein Fenster mit Informationen zum SuperReport Pro-Hersteller und -Vertreiber e-Node:

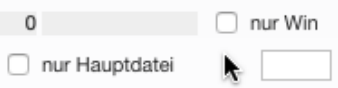

Wenn Sie auf die oben bezeichnete Stelle mit gedrückter alt-Taste klicken, meldet BO Ihre individuelle SRP-Lizenznummer, falls diese von GUBUS Software einmal geprüft werden muss.

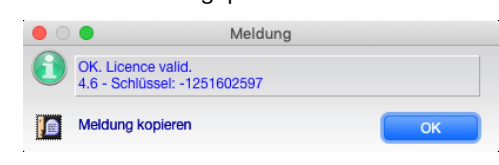

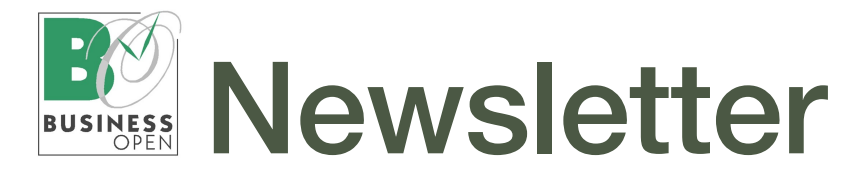

# Business OPEN / 4D Versionsübersicht

# BO v23

Aktuelle Business OPEN-Version: Datum 01.09.2023 (beruht auf 4D v20.1 LTS)

BO v23 ist die aktuelle Anwenderund Entwickler-Version von Business OPEN. Neuentwicklungen werden nur noch in BO v23 vorgenommen.

Updates von BO v20 auf BO v23 können jederzeit bestellt werden.

4D v20.x ist für MacOS Big Sur (11) bis MacOS Sonoma (14) sowie für Windows 10 und Windows 11 zertifiziert.

Hinweis für Mac-User: BO v23 läuft native auf Rechnern mit dem Apple M1 bzw. M2 Chip.

## BO v20

Aktuelle Business OPEN-Version: Datum 11.09.2023 (beruht auf 4D v18.6)

#### Achtung:

Wir können für BO v20 nur noch inhaltlichen Support leisten. Neuentwicklungen und Bug-Fixing werden aus technischen Gründen nicht mehr vorgenommen.

Ursache hierfür ist der Zwang zur "Notarisierung" von Applikationen durch Apple. Die BO v20 zugrunde liegende 4D-Version wird von Apple mittlerweile als zu alt für eine Notarisierung erachtet.

# BO v16

Aktuelle Business OPEN-Version: Datum 10.12.2020 (beruht auf 4D v15.5)

BO v16 ist überholt. Wir bemühen uns bei Bedarf inhaltlichen Support zu leisten. Änderungen werden nicht mehr vorgenommen.

# BO Handbuch

Sie finden die komplette Dokumentation zu Business OPEN v20/v23 im Internet. Folgender Link führt zur Startseite:

[https://www.gubus.de/BODoku-Ordner/BO](https://www.gubus.de/BODoku-Ordner/BODoku_book.htm)-[Doku\\_book.htm](https://www.gubus.de/BODoku-Ordner/BODoku_book.htm)

## Downloads von BO-Versionen bzw. Uploads von Datenfiles

BO-Kunden setzen sich bitte direkt mit GUBUS Software in Verbindung.

#### 4D Produkt Lebenszyklus

[https://de.4d.com/produkt-release-lebenszy](https://de.4d.com/produkt-release-lebenszyklus)[klus](https://de.4d.com/produkt-release-lebenszyklus)

## 4D Zertifizierungsmatrix v20.1 LTS

[https://de.4d.com/product-download/4D-v20-](https://de.4d.com/product-download/4D-v20-LTS) [LTS](https://de.4d.com/product-download/4D-v20-LTS)

#### Impressum:

GUBUS Software GmbH Keesburgstraße 16 97074 Würzburg Telefon: 09 31-41 77 24 Fax: 09 31-41 77 25 [mailto:info@gubus.de](mailto:info@gubus.de?subject=Nachricht%20an%20Gubus) Internet: <https://www.gubus.de> Verantwortlich: Dr. Martin Wolter Redaktion: Hildegard Tutschku

#### Feedback:

Ihre Meinung interessiert uns. Teilen Sie uns bitte Ihre **Anregungen und Wünsche** zu Business OPEN und dem Newsletter mit: [mailto:tutschku@gubus.de](mailto:tutschku@gubus.de?subject=Anregungen%20und%20W%C3%BCnsche%20f%C3%BCr%20den%20Newsletter)

Dieser Newsletter wurde als Serienmail aus Business OPEN versendet. (Wie das geht lesen Sie [hier.](https://www.gubus.de/BODoku-Ordner/BODoku_book-234.htm#pgfId-52528))